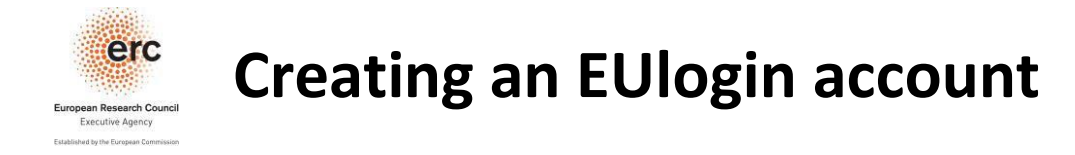

- 1. Click on this EU login URL or copy/paste it in your browser : **<https://webgate.ec.europa.eu/cas/>**
- 2. *If you have and EU Login (previously ECAS) account,* please choose to "Login" (figure 1). Enter your e-mail and click on next button (figure 2). Then enter your password and click on Sign In (figure 3)

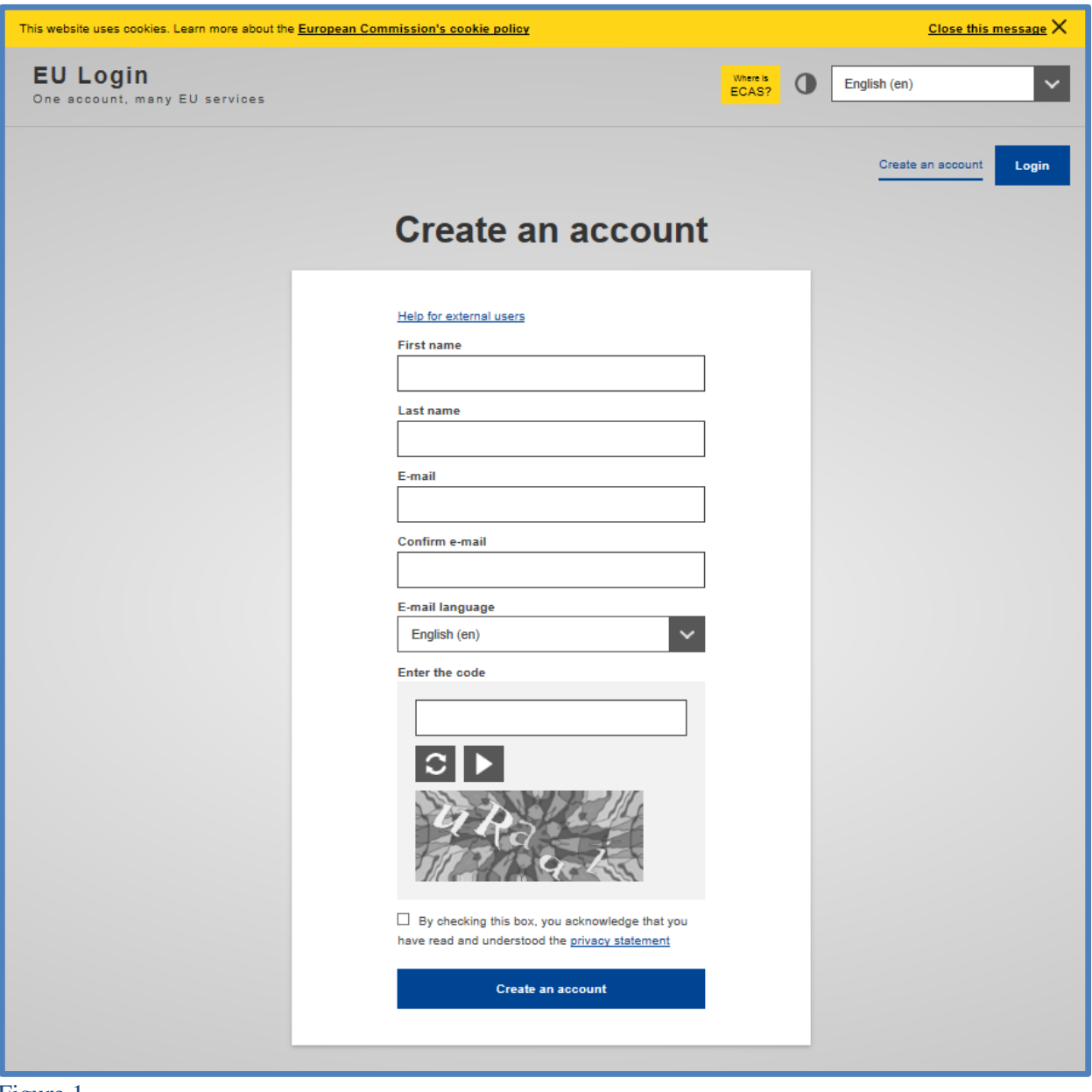

Figure 1

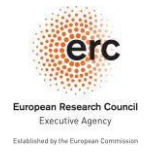

## **Creating an EUlogin account**

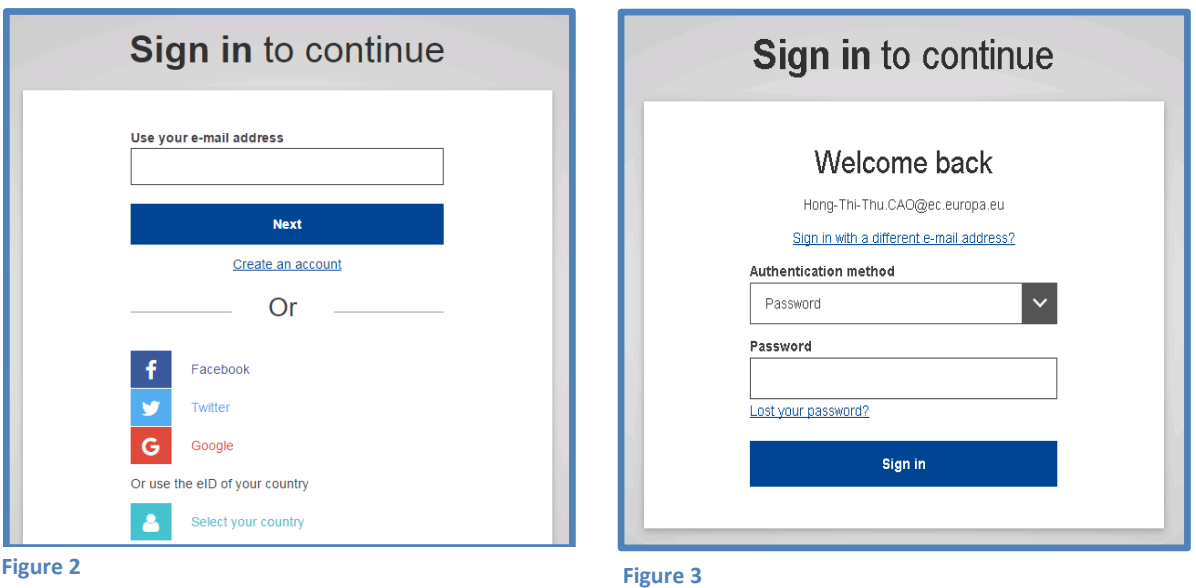

- 3. *If you do not have and EU Login (previously ECAS) account,* you can either use your Facebook/ Twitter/ Google account to login (figure 2) or create one by selecting the Create an Account link, enter your personals details, the security code, tick on privacy statement and then on "CREATE AN ACCOUNT" (figure 1)
- 4. Once you will have filled in all the required fields, the following message will be displayed:

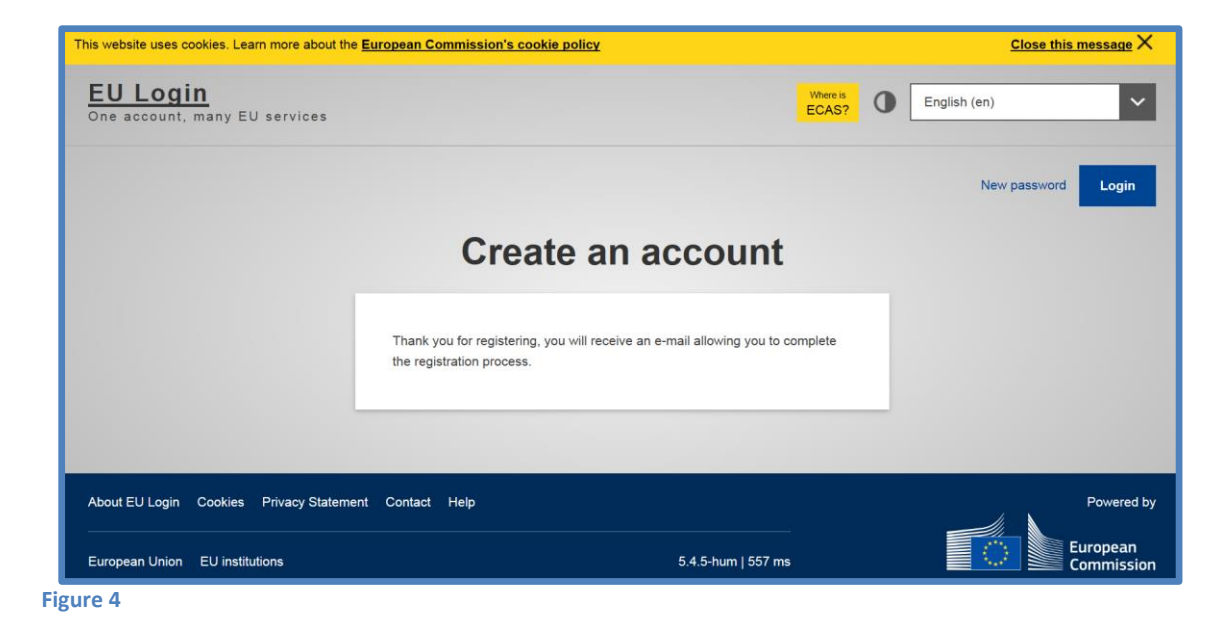

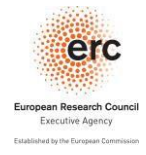

## **Creating an EUlogin account**

5. And will received the a confirmation e-mail. Open the e-mail and click on "this Link" (Figure 5):

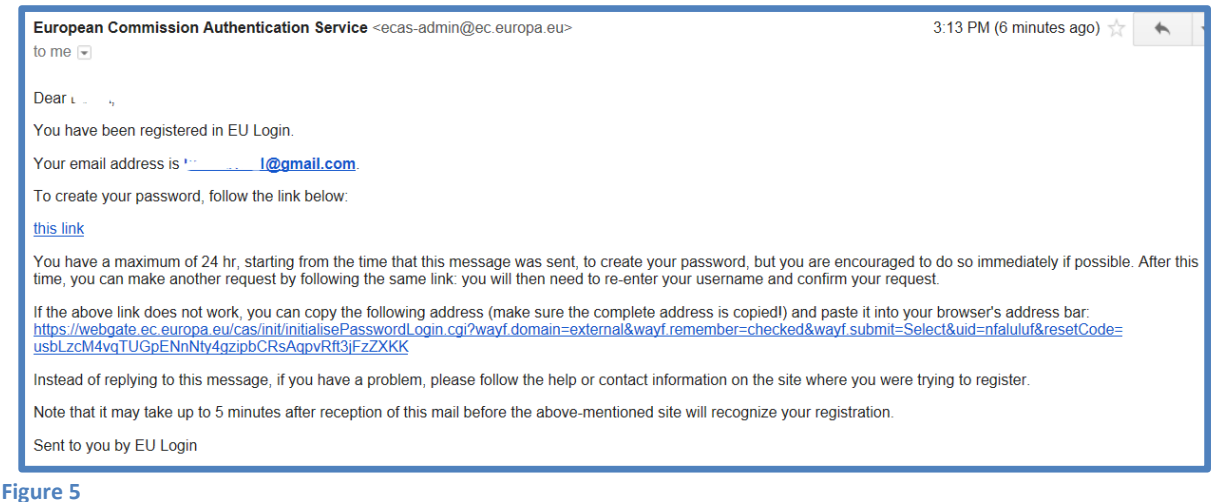

6. You will be asked to choose a new password:

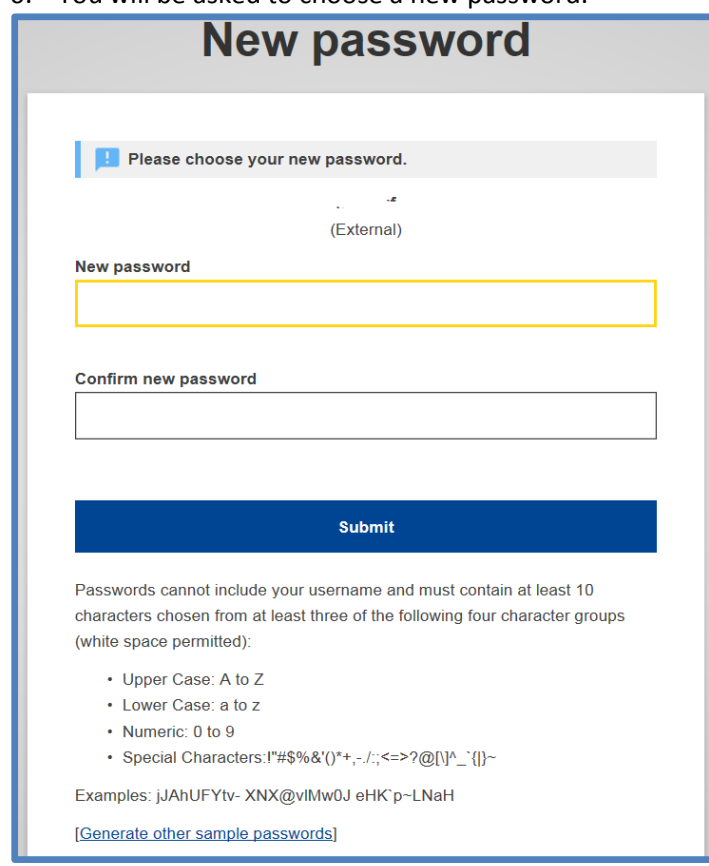

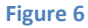

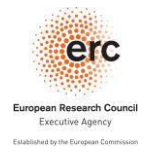

**Creating an EUlogin account**

7. Then you will receive a confirmation of the change introduced (figure 7). By clicking on "Proceed" you will log in EUlogin (figure 8)

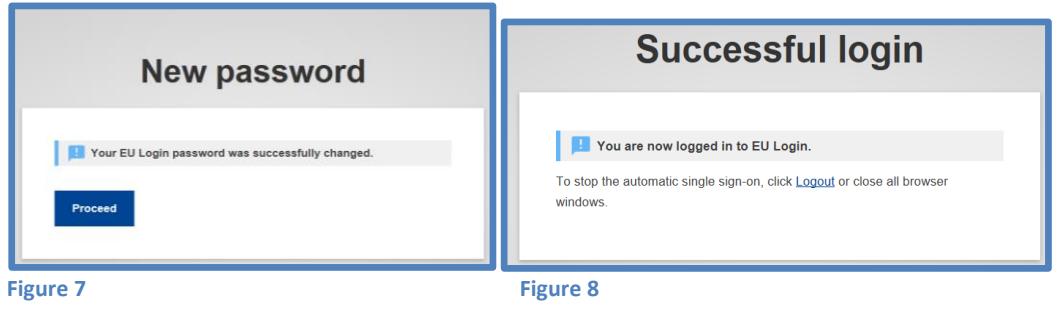